**راهنمای ثبت پروپزال پارسا در پیشخوان خدمت سامانه گلستان )کاربر استاد راهنما(** 

پس ازآنکه دانشجو پروپزال پارسا (پایان نامه–رساله) را از طریق سامانه گلستان ثبت و تایید نمود، درخواست مربوطه به کارتابل استاد راهنمای پارسا ارجاع خواهد شد. استاد راهنما پروپزال ارجاع شده را در 2 مرحله بررسی می نماید:

- -1 **بررسی و تکمیل اطالعات درج شده توسط دانشجو در فرم ثبت پروپزال**؛ در این مرحله همه فیلدهای مربوط به اطالعات خواسته شده در این فرم توسط استاد راهنمای پارسا بازبینی شده و موارد اشتباه جزئی توسط استاد اصالح می شود. پس از پایان بازبینی، سهم استاد یا استادان راهنما و مشاور توسط استاد راهنما و بر پایه مصوبات دانشگاه ثبت و تایید می گردد.
- -2 **بازبینی فایل های مربوط به پروپزال که توسط دانشجو بارگذاری شده است؛** در این مرحله استاد راهنمای پارسا همه فایل های بارگذاری شده توسط دانشجو را بازبینی خواهد نمود. پس از بازبینی فایل ها :

**الف-** چنانچه همه اطالعات مورد تایید استاد راهنما باشد، در منوی پیشخوان با دستور **تایید و ارسال** پروپزال را جهت طرح و بررسی در شورای گروه به مدیرگروه مربوطه ارجاع خواهد داد.

**ب-** چنانچه پروپزال **ایرادات اساسی** داشته و نیاز به **بازنگری کلی** باشد، استاد راهنما با صالحدید خود پروپزال را **رد** نموده و با دستور **عدم تایید و ارسال** آن را به دانشجو **مرجوع** می نماید. استاد راهنما این امکان را دارد که هنگام مرجوع نمودن پروپزال، نکات مدنظر خود را جهت اطالع دانشجودر فیلد توضیحات ثبت نماید. همچنین، استاد راهنما میتواند فایل word پروپزال را دانلود نموده و توضیحات اصالحی را در متن فایل تایپ و فایل حاوی توضیحات را مجددا بارگذاری نماید. پس از مرجوع نمودن پروپزال، دانشجو می تواند نسخه بارگذاری شده توسط استاد را دانلود و نکات اصالحی ثبت شده را مالحظه نماید.

**ج-** چنانچه پروپزال **ایرادات جزئی** )از جمله اشتباه در ثبت سهم استادان راهنما و مشاور( داشته باشد، استاد راهنما در صورت صالحدید، می تواند فایل word پروپزال را دانلود نموده و پس از اعمال اصالحات الزم در متن پروپزال، فایل اصالح شده را مجددا بارگذاری نماید. پس از اتمام اصالحات و بارگذاری نسخه های اصالحی ) pdf و word )فایل های پروپزال، با اجرای دستور **تایید و ارسال** آن را جهت طرح و بررسی در شورای گروه به مدیرگروه مربوطه ارجاع خواهد داد.

**تذکر مهم:** در صورت اجرای موارد **ب** و **ج** ، توصیه می شود استاد ر اهنما فایل های بارگذاری شده توسط دانشجو را پاک نموده و یا در توضیحات فایل هایی که خودش بارگذاری کرده، به موضوع **نسخه اصالحی بودن فایل ها** حتما اشاره نماید.

## **مرحله اول – بازبینی اطالعات ثبت شده:**

درپیشخوان خدمت سامانه گلستان (قسمت شخصی) ، در گزینه **ثبت پروپزال پارسا (تحصیلات تکمیلی و دکتری عمومی**) تعداد درخواستهای ارجاع شده از سوی دانشجو قید می گردد. این دستور را کلیک کنید. پس از ظاهرشدن خالصه اطالعات مربوط به درخواست دانشجو، با کلیک روی آیکون مسلم (ویرایش) وارد فرم اطلاعات ثبت شده توسط دانشجو شوید.<br>-

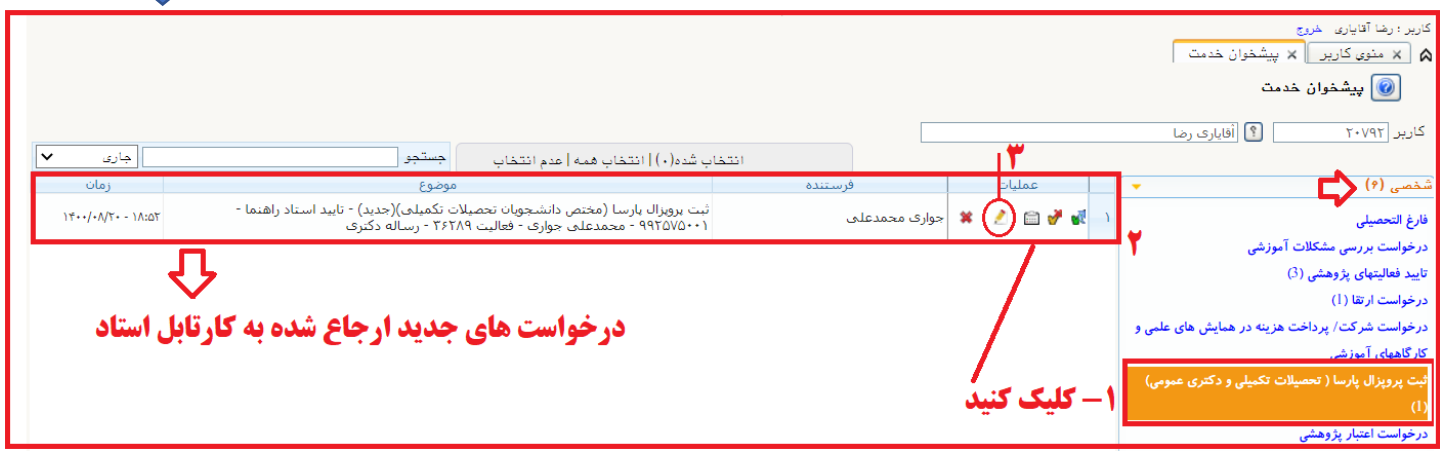

پس از بازبینی اطالعات فرم مشخصات پروپزال و انجام اصالحات روی اشتباهات جزئی احتمالی، در بخش اساتید فرم، روی لینک

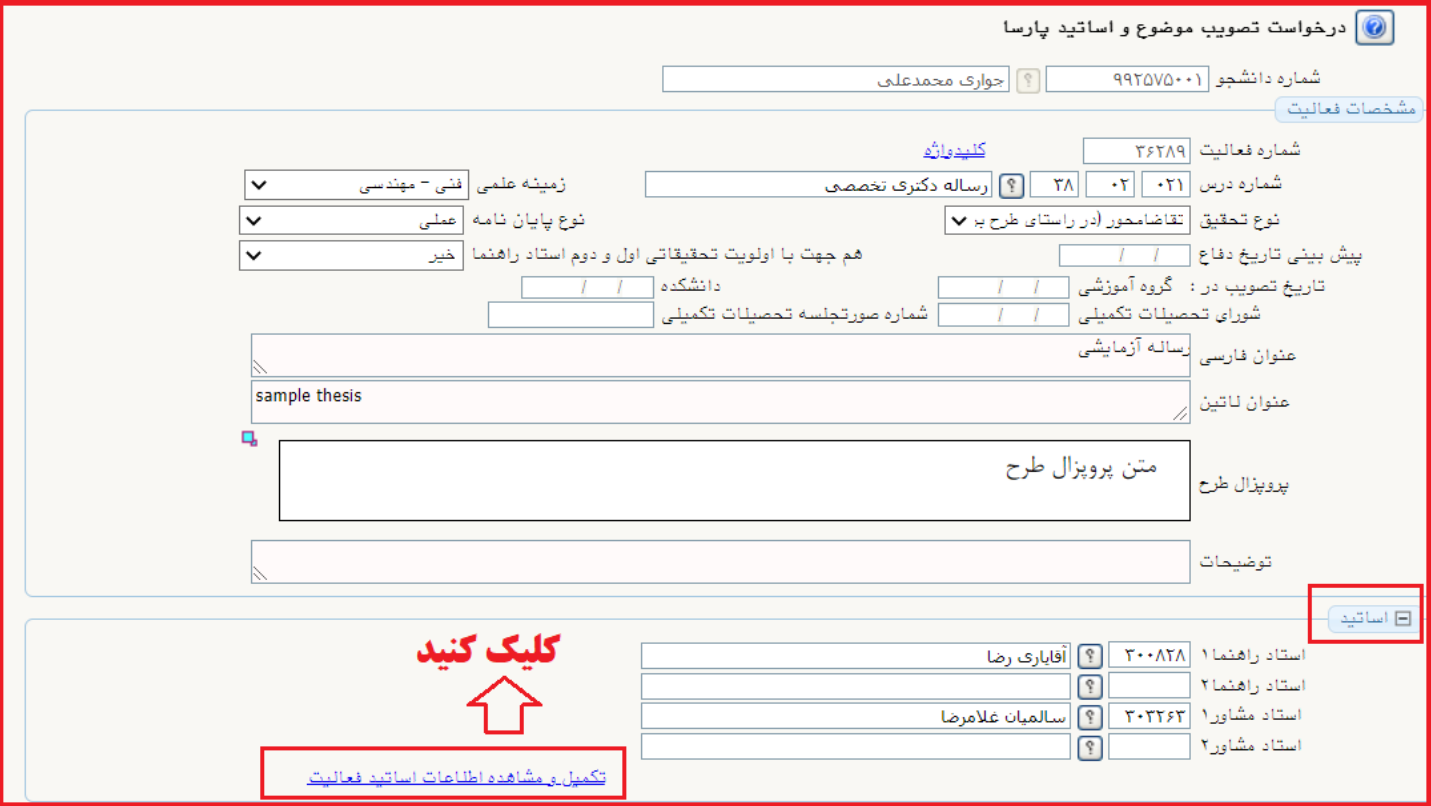

تکمیل و مشاهده اطالعات اساتید فعالیت کلیک نموده و وارد پردازش مربوطه شوید.

در پردازش جدید، سهم استادان راهنما یا مشاور را اصالح نمایید.

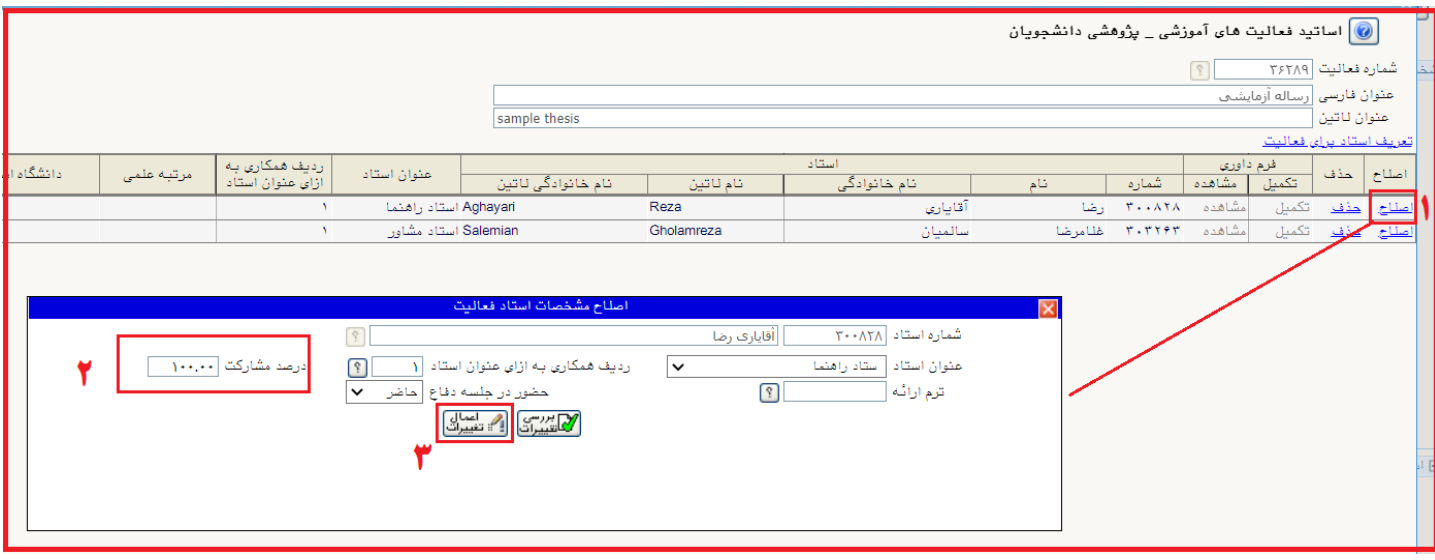

### **جدول راهنمای درصد مشارکت استادان راهنما و مشاور**

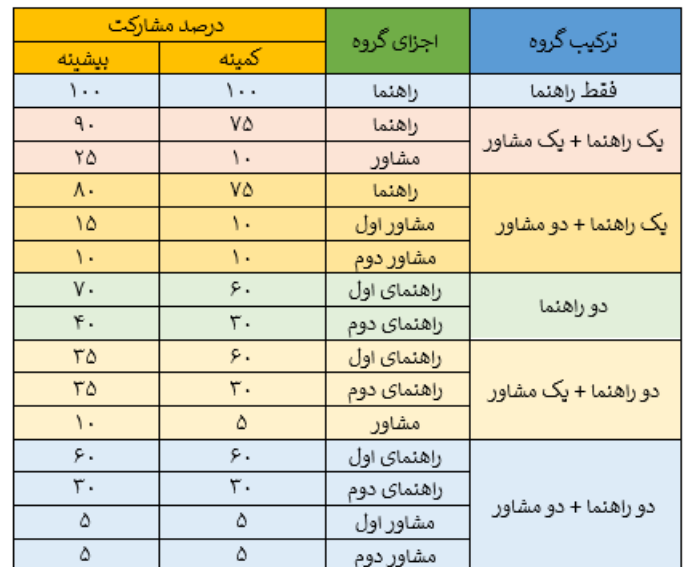

**تبصرۀ :1** اگر در سهمیۀ پذیرش ورودی، دانشجویی به صورت مشترک برای عضو هیأت علمی ثبت شده باشد، امکان تسهیم ،50 50 میان دو راهنما وجود دارد.

**تبصرۀ :2** افزودن استاد مشاور غیرایرانی با درصد مشارکت صفر، امکان پذیر است.

عملیات فوق را برای تمامی استادان راهنما و مشاور تکرار نموده و سهم مشارکت هرکدام را ثبت نمایید. در پایان با اجرای دستور **بازگشت** که آیکون آن در **گوشه چپ-پایین** صفحه قرار دارد به فرم اصلی اطالعات پروپزال بازگردید.

# **مرحله دوم – بازبینی فایل های بارگذاری شده :**

در فرم اطالعات پروپزال برای بازشدن کامل بخش فایل پروپزال طرح، روی آیکون به شکل واقع در سمت راست این گزینه کلیک نمایید.

در این حالت دستور ارسال نسخه الکترونیکی فایل WORD پروپزال و ارسال نسخه الکترونیکی فایل PDF پروپزال فعال می شود.

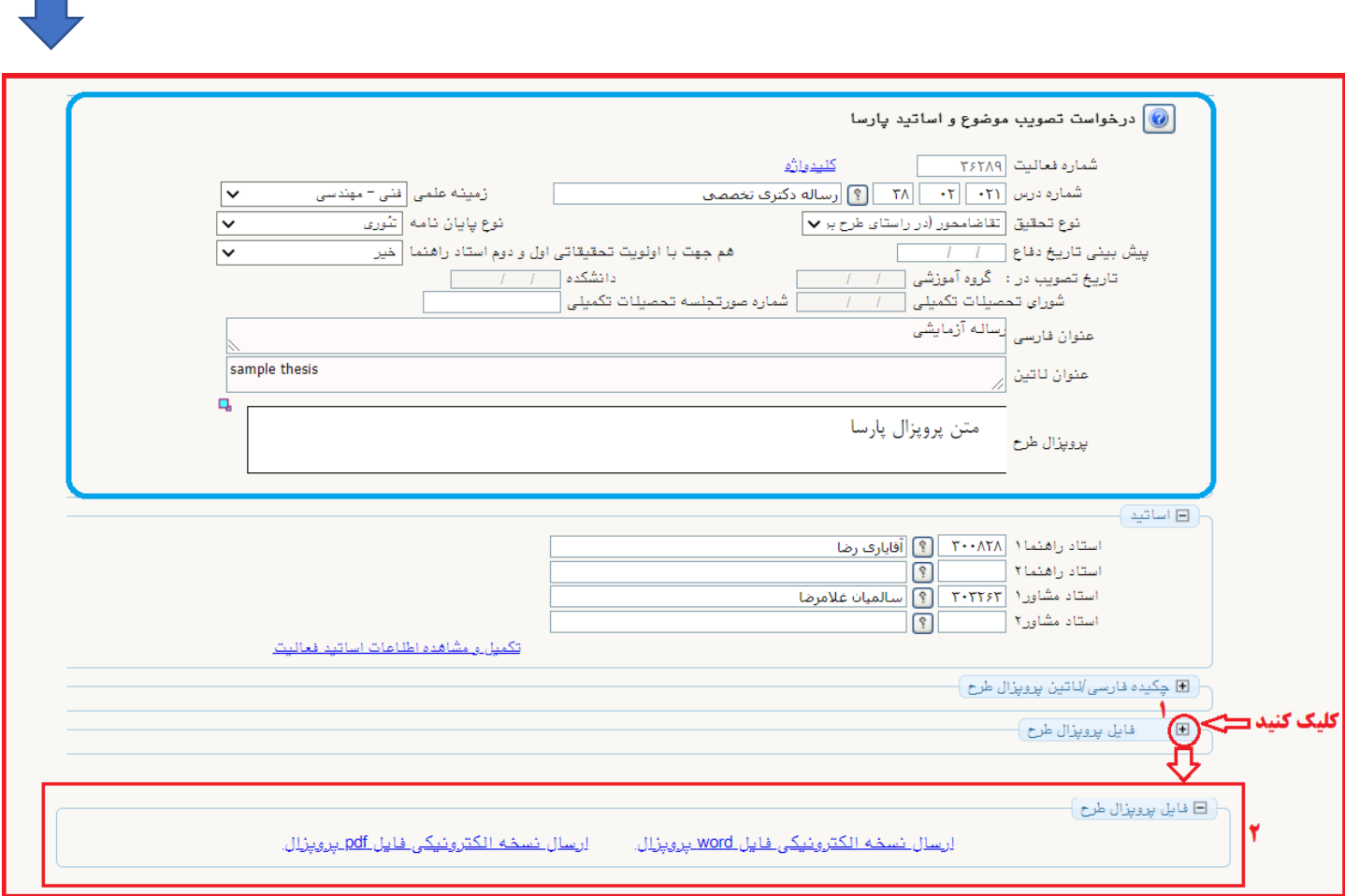

برای مشاهده هر کدام از فایل های پروپزال (PDF-WORD (روی دستور مربوط به فرمت آن فایل کلیک نمایید.

**بعنوان مثال:** روی ارسال نسخه الکترونیکی فایل PDF پروپزال کلیک و در پنجره بعدی نیز دستور مشاهده را اجرا کنید.

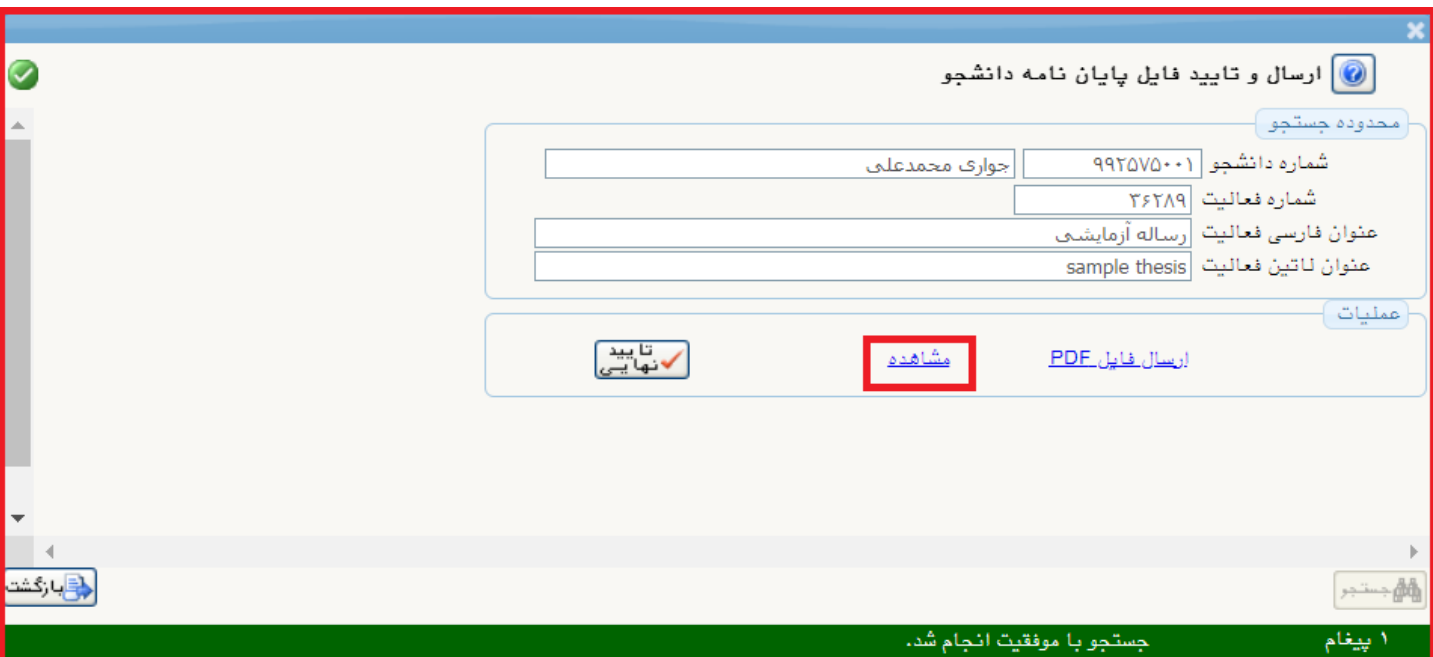

در پنجره بعدی فایلهای بارگذاری شده دانشجو )در فرمت pdf )پیش نمایش خواهند شد. در قسمت باالی صفحه با استفاده از دستور **دانلود**  که آیکون آن به شکل است، می توانید فایل موردنظر را دانلود و در رایانه خود ذخیره کنید. با حرکت ماوس می توانید صفحات فایل را جابجا و تغییر دهید. در قسمت پایین 2 گزینه با عناوین **صفحه بعدی** و **صفحه قبلی** وجود دارد. با کلیک این گزینه ها، فایل پروپزال جابجا شده و فایل بارگذاری شده بعدی نمایش داده می شود.

**تذکر مهم :** درصورتی که دستور ارسال نسخه الکترونیکی فایل word پروپزال را اجرا نمایید، امکان پیش نمایش وجود نداشته و فایل موردنظر مستقیما در رایانه شما ذخیره خواهد شد. چنانچه نیاز به دانلود فایل word بارگذاری شده توسط دانشجو دارید، از این طریق عمل نمایید.

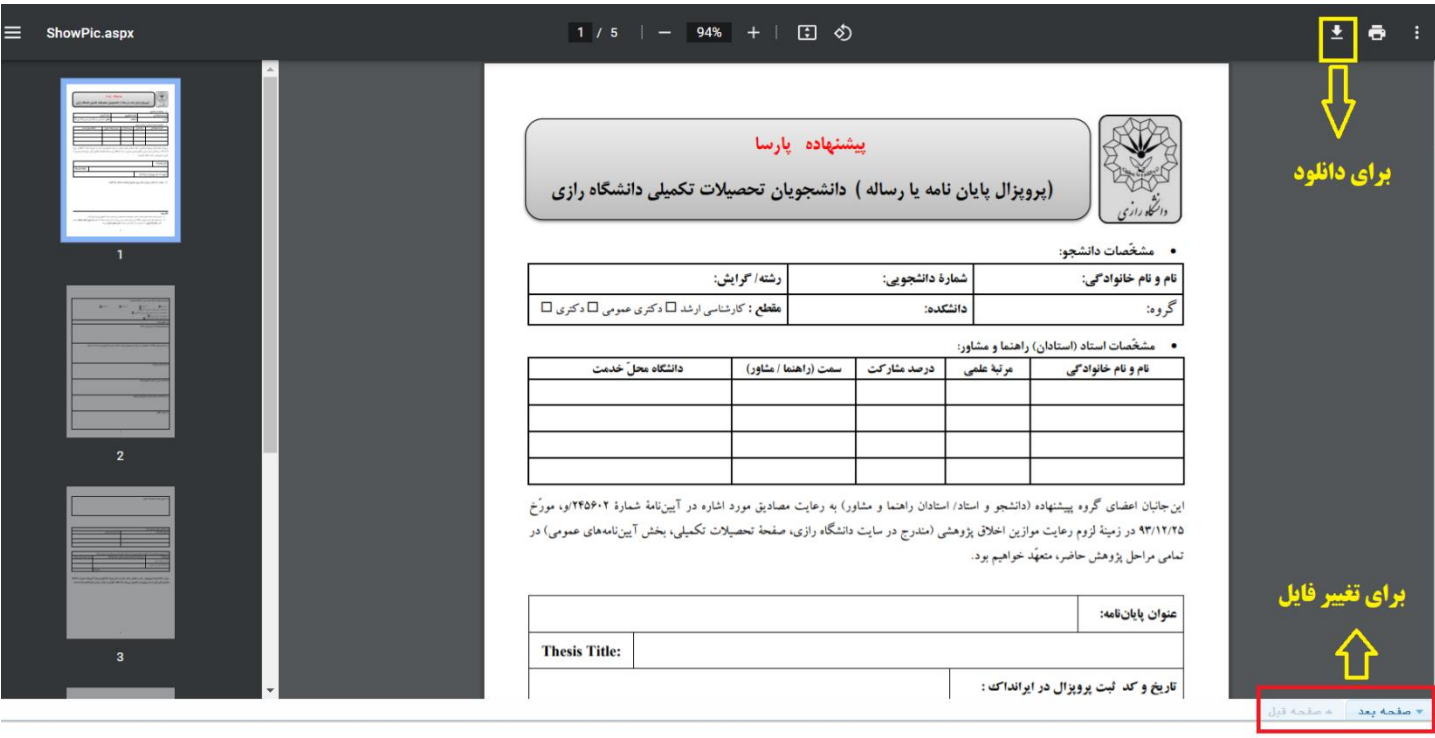

در صورتی که فایل های بارگذاری شده مورد **تایید** شما بود، پنجره های پیش نمایش را بسته و با اجرای متوالی دستورهای **بازگشت** به منوی اصلی پیشخوان خدمت بازگردید. در سطر مربوط به درخواست دانشجو، با کلیک روی آیکون **)تایید و ارسال(** پروپزال را تایید و به کارتابل **مدیرگروه موبوطه** ارجاع دهید. مدیرگروه در جلسه شورای آموزشی پروپزالهایی را که از سوی اعضای هیات علمی و از طریق پیشخوان سامانه گلستان به ایشان ارجاع شده را طرح نموده و در خصوص آنان تصمیم گیری خواهد شد. توجه داشته باشید که برای طرح موضوع پروپزال نیاز به هیچ مکاتبه کاغذی و اتوماسیونی از سوی استاد راهنما نبوده و ارجاع ایشان به منزله تایید پروپزال است. ضمنا در خصوص پروپزال رساله دکتری که بررسی آن نیاز به تشکیل جلسه دفاع بوده، استادان راهنما هنگام ارجاع پروپزال به مدیرگروه، بایستی اسامی و مشخصات داوران پیشنهادی خود را در توضیحات دستور **تایید و ارسال** مرقوم نمایند.

• چنانچه اطالعات ثبت شده یا فایل های بارگذاری شده ایرادات اساسی داشته و مورد **تایید** شما نبود، پنجره های پیش نمایش را بسته و با اجرای متوالی دستورهای **بازگشت** به منوی اصلی پیشخوان خدمت بازگشته و در سطر مربوط به درخواست دانشجو، با کلیک روی آیکون **)عدم تایید و ارسال(** پروپزال را **رد** و به کارتابل **دانشجو** مرجوع نمایید. هنگام رد و مرجوع نمودن پروپزال، شما می توانید نکات مدنظر خود را جهت اطالع دانشجودر فیلد توضیحات ثبت نمایید. همچنین توصیه می شود فایل word پروپزال را دانلود نموده و توضیحات اصلاحی را در متن فایل تایپ و فایل حاوی توضیحات را مجددا بارگذاری نمایید. پس از مرجوع شدن پروپزال، دانشجو می تواند نسخه بارگذاری شده توسط استاد را دانلود و نکات اصالحی ثبت شده خود را مالحظه نماید.

• چنانچه با صالحدید شما امکان اعمال اصالحات و تغییرات در محتویات فرم پروپزال وجود داشت )از جمله اشتباه در ثبت سهم استادان راهنما و مشاور) و تمایل به انجام آن نیز داشتید، نسخه word فایل پروپزال را دانلود، اصلاحات لازم را اعمال و فایل اصلاح شده را مجددا بارگذاری نمایید. پس از اتمام اصالحات و بارگذاری نسخه های اصالحی ) pdf و word )فایل های پروپزال، با اجرای دستور **تایید و ارسال** آن را جهت طرح و بررسی در شورای گروه به مدیرگروه مربوطه ارجاع خواهد داد.

#### **بارگذاری مجدد فایل ها توسط استاد راهنما:**

در فرم اطالعات پروپزال برای بازشدن کامل بخش فایل پروپزال طرح، روی آیکون به شکل واقع در سمت راست این گزینه کلیک نمایید. در این حالت دستور ارسال نسخه الکترونیکی فایل WORD پروپزال و ارسال نسخه الکترونیکی فایل PDF پروپزال فعال می شود.

![](_page_6_Picture_59.jpeg)

برای دانلود نسخه word فایل پروپزال، در فرم اطالعات پروپزال دستور ارسال نسخه الکترونیکی فایل word پروپزال را اجرا و در پنجره بعدی نیز لینک مشاهده را کلیک کنید. دراینصورت فایل مربوطه در حافظه رایانه شما بطور خودکار ذخیره خواهد شد. فایل مورد نظر را بازنموده و تغییرات الزم را اعمال کنید. سپس نسخه اصالح شده را **)ترجیحا با عنوان اصالحی(** در فرمت های word و pdf ذخیره نمایید. برای بارگذاری مجدد فایل ها به روش زیر عمل شود:

برای دانلود هر کدام از فایل های پروپزال (PDF-WORD (روی دستور مربوط به فرمت آن فایل کلیک نمایید. بعنوان مثال ابتدا ارسال نسخه الکترونیکی فایل PDF پروپزال را کلیک و در پنجره بعدی نیز دستور ارسال فایل PDF را اجرا کنید.

![](_page_7_Picture_65.jpeg)

در پنجره های بعدی، دستور **ارسال فایل** را اجرا و مسیر فایل اصالح شده در رایانه خود را معرفی نمایید. پس از انتخاب فایل )از رایانه خود( دستور **اعمال تغییرات** را اجرا نمایید. قبل از **اعمال تغییرات** پیشنهاد می شود عنوان هرکدام از فایل ها در توضیحات نیز ذکر گردد**.**

**بعنوان مثال: فایل پروپزال اصالح شده و ....**

![](_page_8_Picture_43.jpeg)

در صورت بارگذاری موفقیت آمیز، فایل موردنظر در لیست مربوط به پردازش سند الکترونیکی باالتر از فایل های دانلود شده توسط دانشجو ظاهر می شود. بهتراست فایل های اشتباه قبلی را پاک نمایید. برای اینکار می توانید با کلیک روی آیکون ح**ذف** (سمت راست لیست) آن را از لیست فایل موجود خارج نمایید.

![](_page_8_Picture_44.jpeg)

پس از پایان عملیات بارگذاری، با کلیک روی گزینه **بازگشت** (واقع در سمت چپ-پایین صفحه) به منوی قبلی بازگردید.

برای ارسال نسخه الکترونیکی فایل WORD پروپزال دستور مربوطه را اجرا و عملیات را تکرار نمایید.

**راهنمای ثبت پروپزال پارسا در پیشخوان خدمت سامانه گلستان )کاربر استاد راهنما(** 

 پس از پایان فرایند بارگذاری نسخه های WORD و PDF فایل های پروپزال، در فرم اطالعات پروپزال **حتما دستور اصالح را اجرا نموده** و سپس با کلیک روی گزینه بازگشت به منوی اصلی پیشخوان خدمت بازگردید.

**در منوی پیشخوان خدمت:** درصورت اطمینان از کامل بودن مستندات و اطالعات در سطر درخواست های ثبت پروپزال پارسا با فشردن آیکون ، درخواست دانشجو تایید نهایی و به کارتابل مدیرگروه ارجاع خواهد شد. مدیرگروه در جلسه شورای آموزشی پروپزالهایی را که از سوی اعضای هیات علمی و از طریق پیشخوان سامانه گلستان به ایشان ارجاع شده را طرح نموده و در خصوص آنان تصمیم گیری خواهد شد. توجه داشته باشید که برای طرح موضوع پروپزال نیاز به هیچ مکاتبه کاغذی و اتوماسیونی از سوی استاد راهنما نبوده و ارجاع ایشان به منزله تایید پروپزال است. ضمنا در خصوص پروپزال رساله دکتری که بررسی آن نیاز به تشکیل جلسه دفاع بوده، استادان راهنما هنگام ارجاع پروپزال به مدیرگروه، بایستی اسامی و مشخصات داوران پیشنهادی خود را در توضیحات دستور **تایید و ارسال** مرقوم نمایند.

![](_page_9_Picture_50.jpeg)

**پایان**